Note: some features are not supported in Google Chrome, so it is better to use another browser.

## To view only publications added in this week's update:

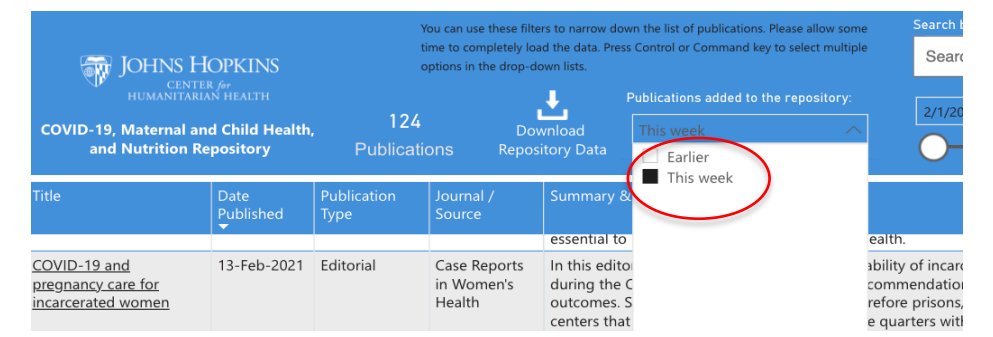

# To filter by country:

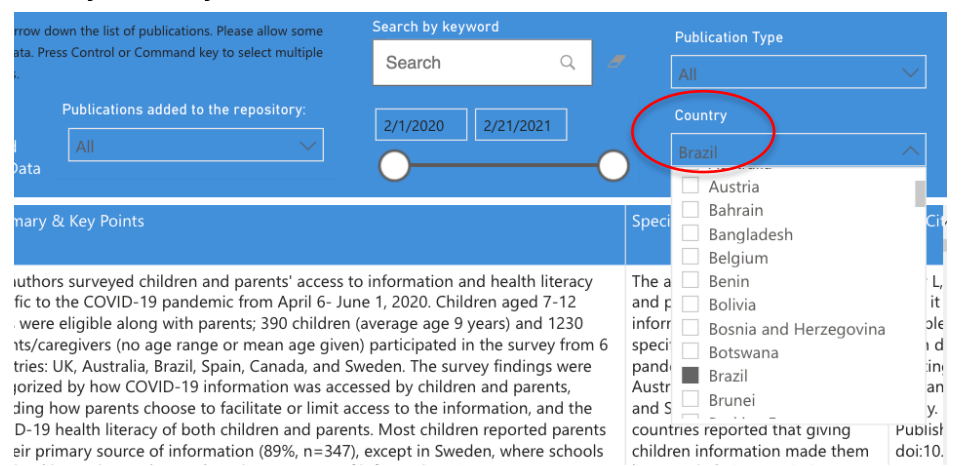

By default, the dashboard will display all articles included in the repository. To view only those added in the most recent update, users can click "This week" in the dropdown menu.

Articles with country-specific data, recommendations, or policies can be filtered by country. Articles that do not contain country-specific data are coded as "N/A." To select multiple countries, press and hold the CTRL key (PC users) or Command key (Mac users) while clicking. Simply uncheck the boxes in the dropdown menu to return to default view.

## To sort by publication type:

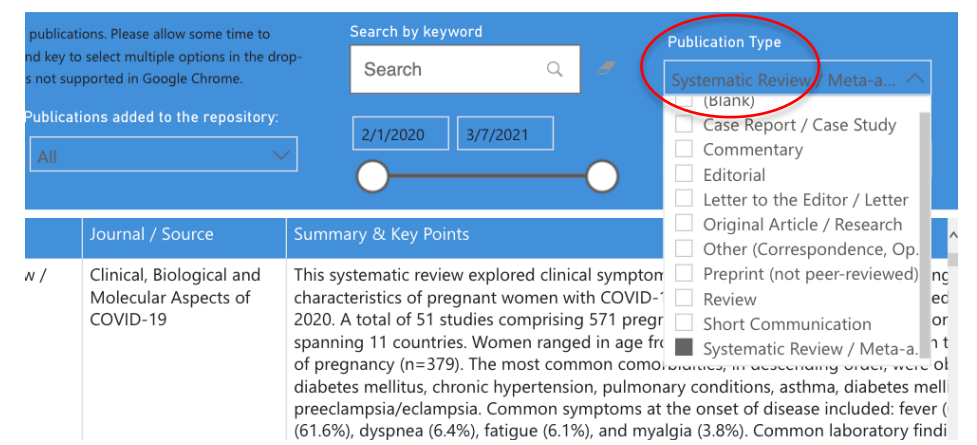

## To filter by date range:

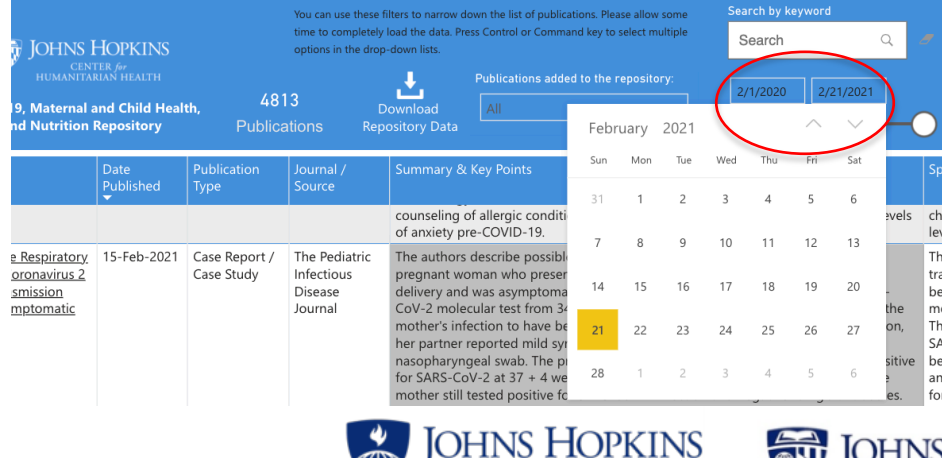

**BLOOMBERG SCHOOL** 

of PUBLIC HEALTH

Users may only be interested In a particular type of article, such as Systematic Reviews. To filter by publication type, click on the dropdown menu at the top right corner and select the publication type of your interest. To select multiple options, press and hold the CTRL key (PC users) or Command key (Mac users) while clicking.

The default view is to see all publications up to the most recent update, in descending order (starting with the most recent publication). Users can change the date range of publications by clicking on the dates or by adjusting the slider below.

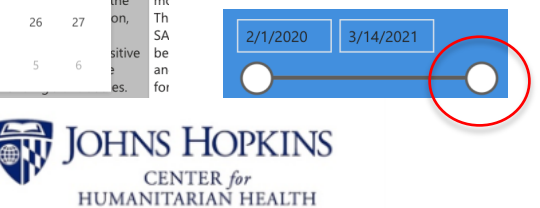

# To search by keyword, author, or title:

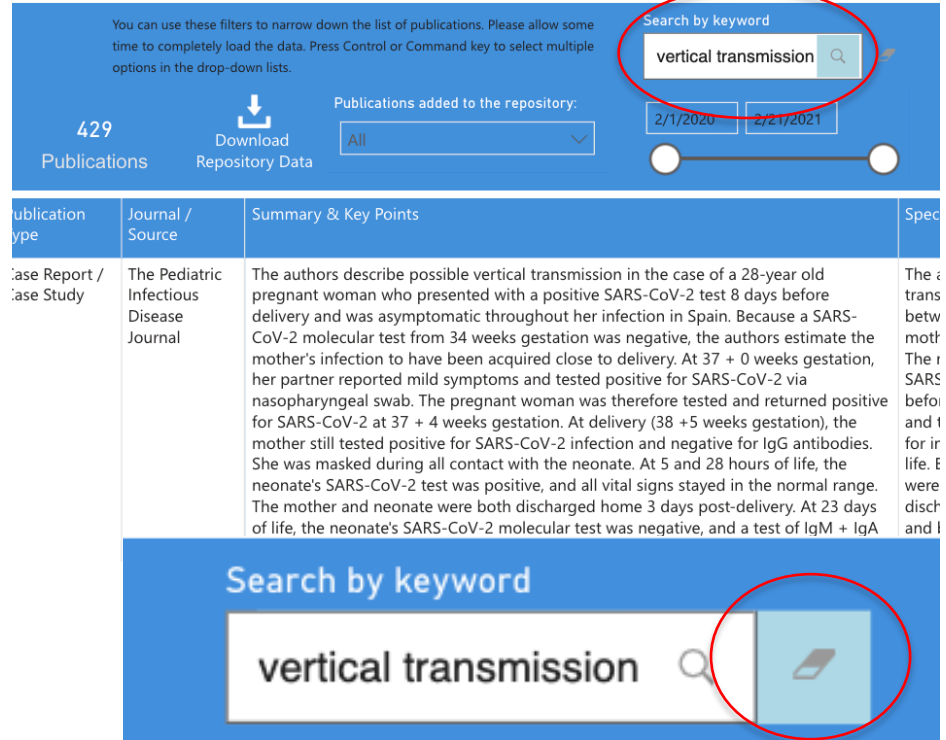

Here, users can search by a single word or phrase; searching for multiple words will result in a search of that exact phrase. For example, a search of "vertical transmission" (without quotes) will yield entries that contain the exact phrase "vertical transmission" rather than entries that contain "vertical" and/or "transmission." Searches are not case-sensitive. For advanced search and filter capabilities, we recommend downloading the total repository in Excel format.

To clear search criteria, click on the eraser icon to the right of the search bar.

## To download the current Excel file of the total repository:

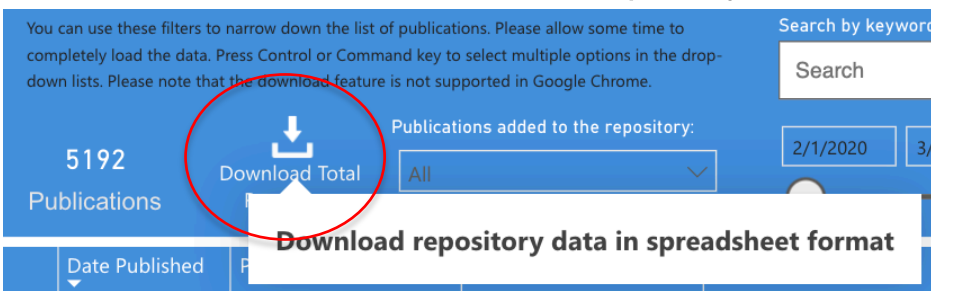

To download total repository data in spreadsheet format, click the download icon. This will initiate a download of an excel file which can be accessed in your computer's downloads folder.

Note: this feature is not supported in Google Chrome browsers. If you continue to experience difficulties with this function after switching to a different browser, you may use this link to initiate download: <http://hopkinshumanitarianhealth.org/assets/documents/COVID19-Repo-Data-JHU-CHH.xlsx>

#### To view dashboard visualizations and disclaimer page:

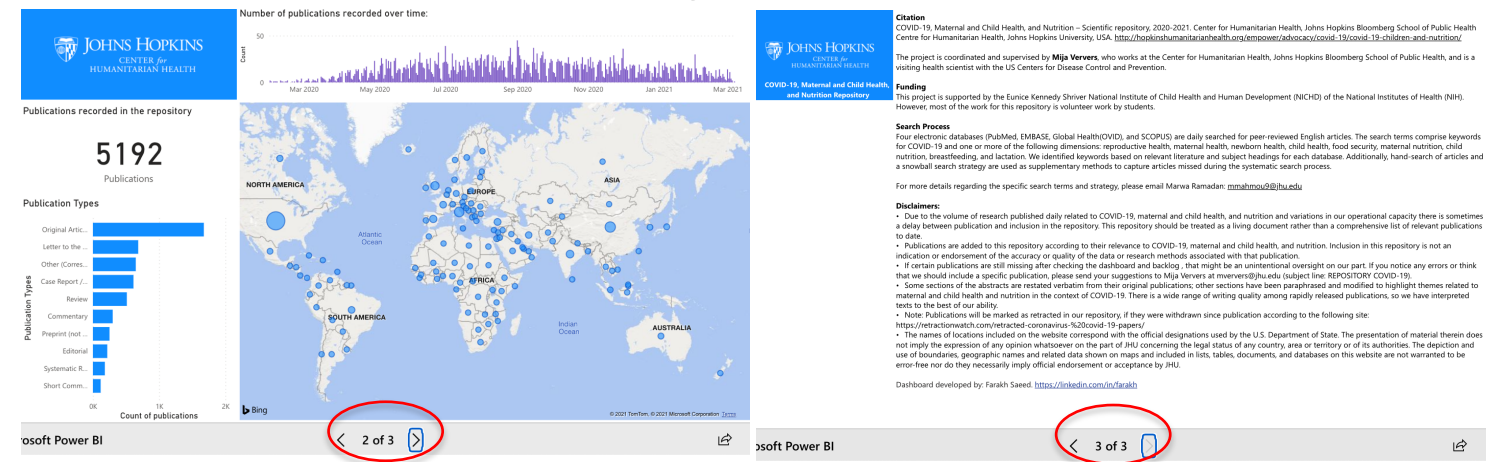

Toggle between the repository dashboard, visualizations, and disclaimer page (including information on search methods and funding) by clicking the right and left arrows at the bottom of the page.

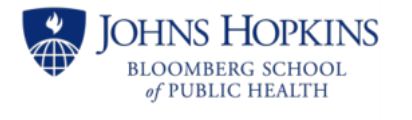

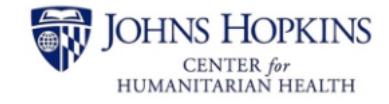